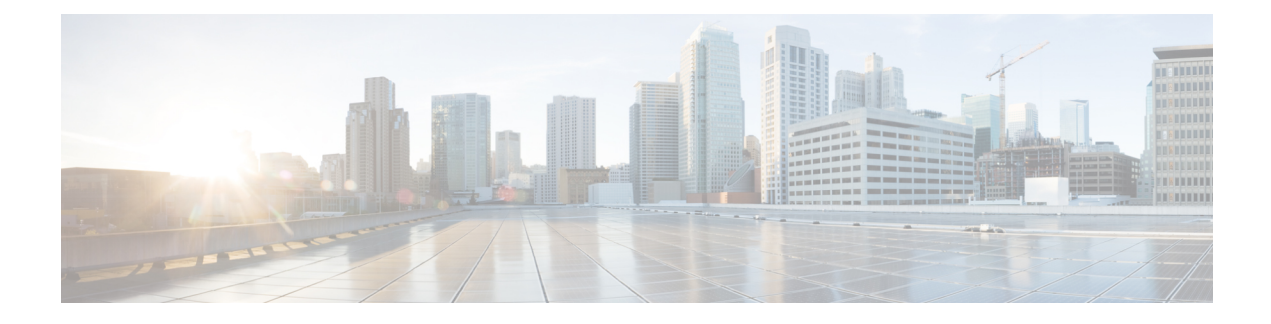

## **Gerenciar contatos de bate-papo**

- Sobre o canal de e-mail, na página 1
- Responder a um contato de bate-papo, na página 1
- Encerrar uma sessão de bate-papo, na página 3
- Iniciar uma conferência com outro agente, na página 4
- Encerrar uma conferência de chat com um agente, na página 5
- Transferir um bate-papo, na página 6
- Encerrar uma chamada de vídeo com o cliente, na página 6

### **Sobre o canal de e-mail**

Você pode usar o excedente para receber e responder a solicitações de chat do cliente, dependendo das permissões na configuração do perfil de multimídia. Essas permissões são gerenciadas pelo administrador da organização usando a definição de perfil multimídia no portal de administração do Webex Contact Center.

## **Responder a um contato de bate-papo**

Quando você recebe uma solicitação de bate-papo de um cliente, uma caixa de diálogo de notificação aparece na **Lista de contatos ativos** sob a guia **Bate-papo**. Você também pode exibir a solicitação na guia **Todos** do Agent Desktop. A caixa de diálogo exibe o nome do cliente, a fila que direcionou o bate-papo para você e um temporizador indicando por quanto tempo o bate-papo aguarda sua aceitação.

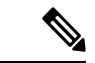

**Observação**

O sistema atribui o chat a você com base na configuração do chat bot. Para obter mais informações sobre a configuração do chat bot, consulte [Configurar](https://help.webex.com/en-us/nh1djk9/Configure-Cisco-Webex-Contact-Center-Customer-Virtual-Assistant) o assistente virtual do cliente do Cisco Webex Contact [Center](https://help.webex.com/en-us/nh1djk9/Configure-Cisco-Webex-Contact-Center-Customer-Virtual-Assistant).

#### **Antes de Iniciar**

Seu status deve estar **Disponível** para receber qualquer solicitação de bate-papo.

#### **Procedimento**

**Etapa 1** Na **Lista de contatos ativos**, clique em **Aceitar**.

A conversação de chat é exibida. A etiqueta do chat exibe o nome do cliente com o qual você está conversando. Ela também exibe a conversação que o chat bot teve com o cliente antes de o sistema ter atribuído o bate-papo a você.

- **Etapa 2** (Opcional) Clique em **informações** para exibir as informações de contato do cliente.
- **Etapa 3** (Opcional) Clique em **Histórico** para exibir o histórico do contato do cliente.
- **Etapa 4** Insira sua resposta no editor e clique em **Enviar** ou pressione **Retornar** no teclado. Você também pode usar as seguintes configurações para configurar sua resposta antes de enviar:

#### **Segurança Conformidade Observação**

Se o conteúdo for identificado como contendo dados que violem o padrão de segurança de dados da indústria de cartão de crédito (PCI DSS), então:

- O anexo do bate-papo não é enviado.
- A conversa por bate-papo é mascarada.

Como parte da conformidade de segurança, o PCI DSS não permite que você envie informações confidenciais, como dados de cartões de crédito e outras informações de identificação pessoal (PII).

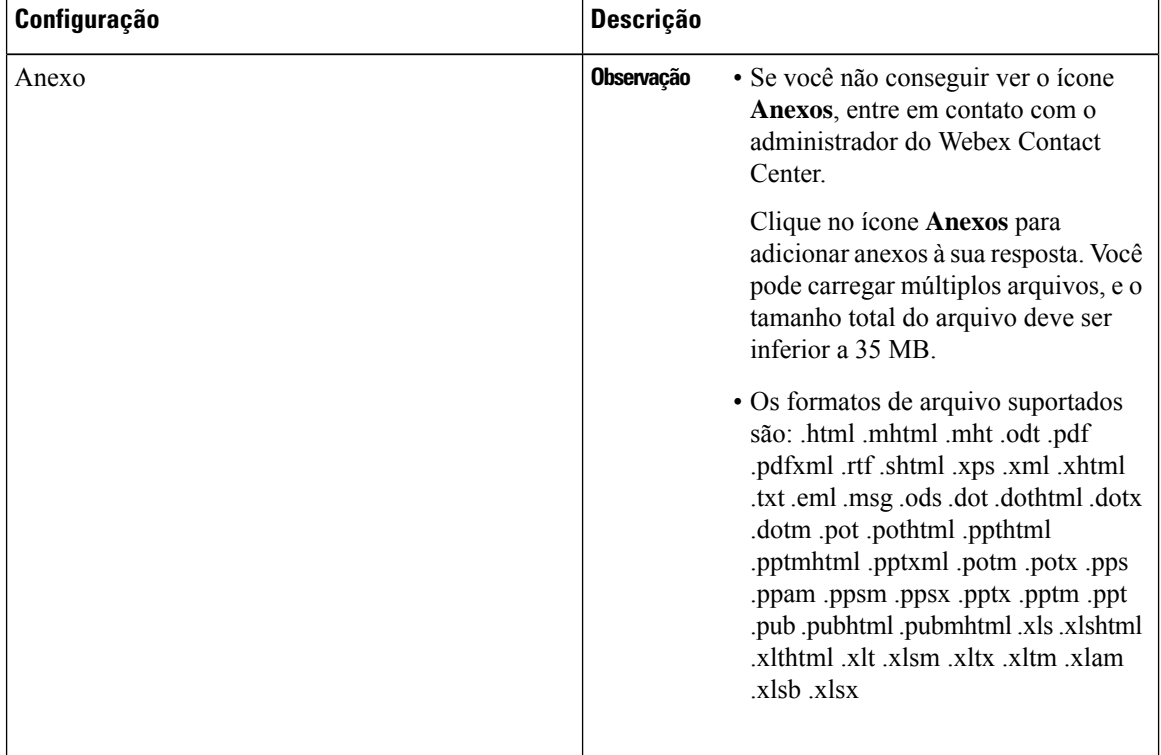

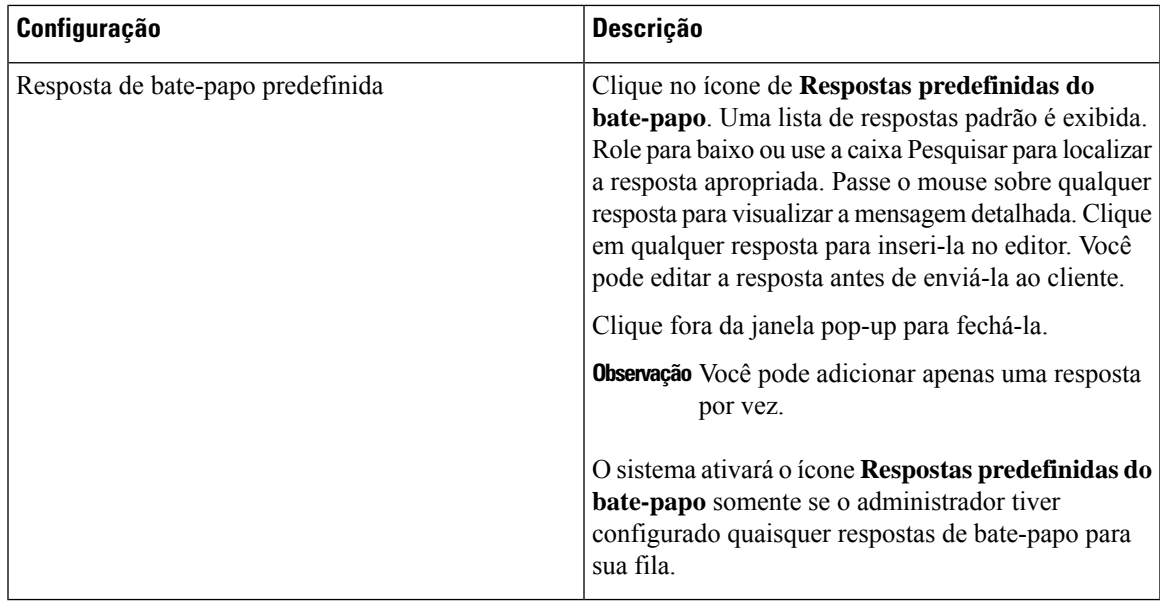

**Etapa 5** (Opcional) Você também pode fazer o seguinte:

- Transferir o bate-papo para outro agente. Para obter mais informações, consulte Transferir um bate-papo, na página 6
- Adicionar outro agente para iniciar uma conferência por bate-papo.Para obter maisinformações, consulte Iniciar uma conferência com outro agente, na página 4
- **Etapa 6** Feche o bate-papo depois de ajudar o cliente com suas consultas. Para obter mais informações, consulte Encerrar uma sessão de bate-papo, na página 3

O administrador da organização pode configurar o tempo em que você deve aceitar a solicitação de bate-papo do seu cliente.Se você exceder o tempo configurado, a caixa de diálogo de notificação pisca por algum tempo na lista de contatos ativos. Em seguida, o sistema altera seu status para Toque sem resposta ou RONA. RONA baseia-se na configuração de tempo limite configurada pelo administrador da organização. Se desejar receber novos contatos de qualquer canal de mídia, incluindo bate-papo, você precisará alterar manualmente seu status para Disponível.

Observação Você pode alterar manualmente seu status para um estado ocioso, por exemplo, quando preenche qualquer outra tarefa, como bate-papo com um cliente, ou quando você estiver redirecionando a solicitação de bate-papo. Para obter mais informações, consulte Sobre os [estados](webexcc_b_10-desktop-user-guide_chapter2.pdf#nameddest=unique_31) do agente.

## **Encerrar uma sessão de bate-papo**

Depois de ter ajudado o cliente com suas consultas, é uma prática recomendada pedir que o cliente feche a sessão de bate-papo. Quando o cliente fecha uma sessão de bate-papo, uma mensagem é exibida na conversa de chat indicando que o cliente saiu do bate-papo. Você deve fechar a sessão de bate-papo no Agent Desktop e inserir as informações de finalização. Se necessário, você também pode finalizar o bate-papo. Nesse caso, o cliente vê uma mensagem informando que o agente saiu do bate-papo.

Para fechar uma sessão de bate-papo no Agent Desktop:

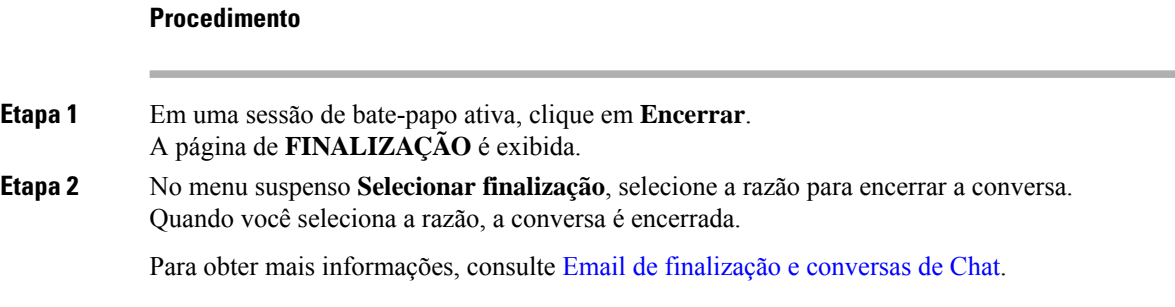

## **Iniciar uma conferência com outro agente**

Você pode solicitar a assistência de um colega durante uma sessão de bate-papo ao configurar uma conferência por bate-papo entre o cliente, você mesmo e o outro agente.

Para convidar outros agentes para participar de uma sessão de bate-papo ativa:

#### **Procedimento**

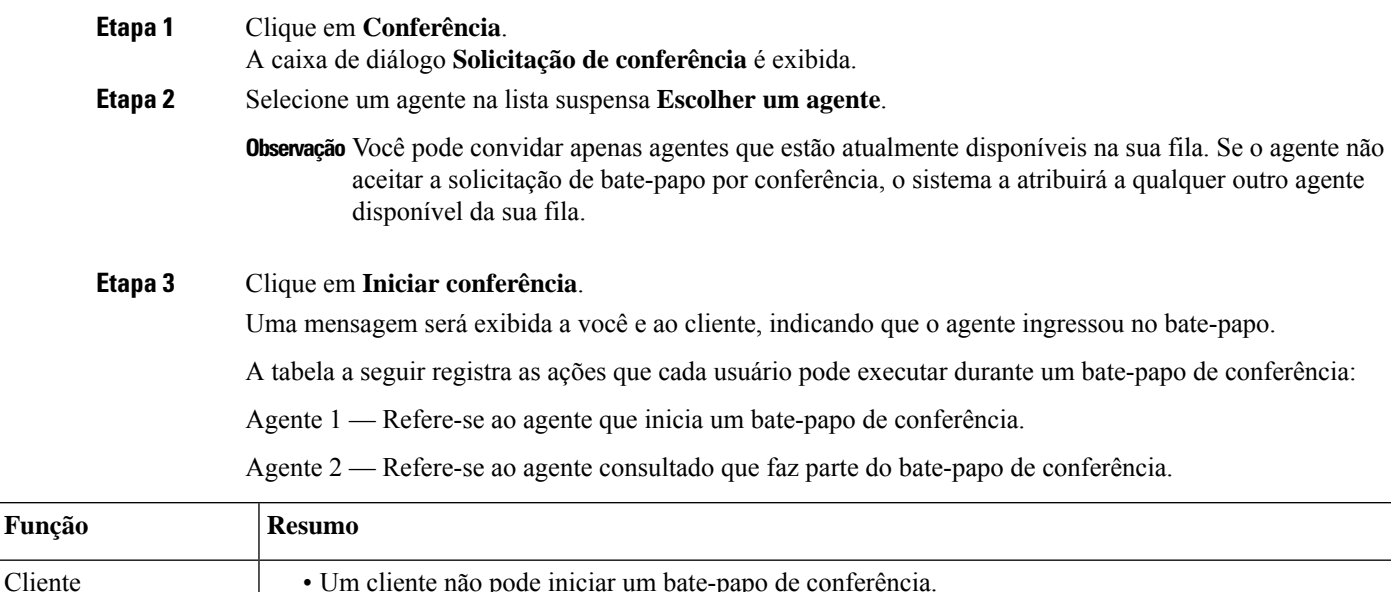

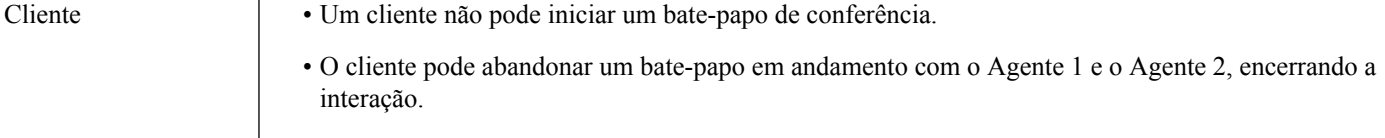

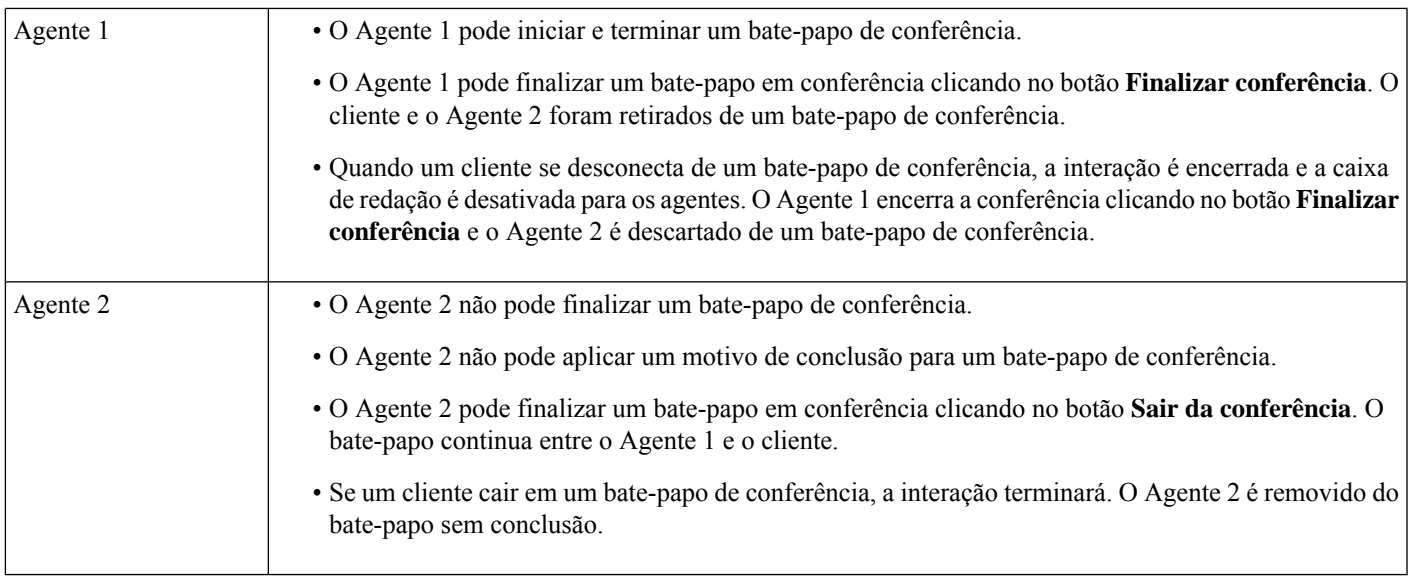

# **Encerrar uma conferência de chat com um agente**

Depois de obter ajuda do seu colega, você pode encerrar a conferência.

Para encerrar uma conferência de bate-papo ativa:

#### **Procedimento**

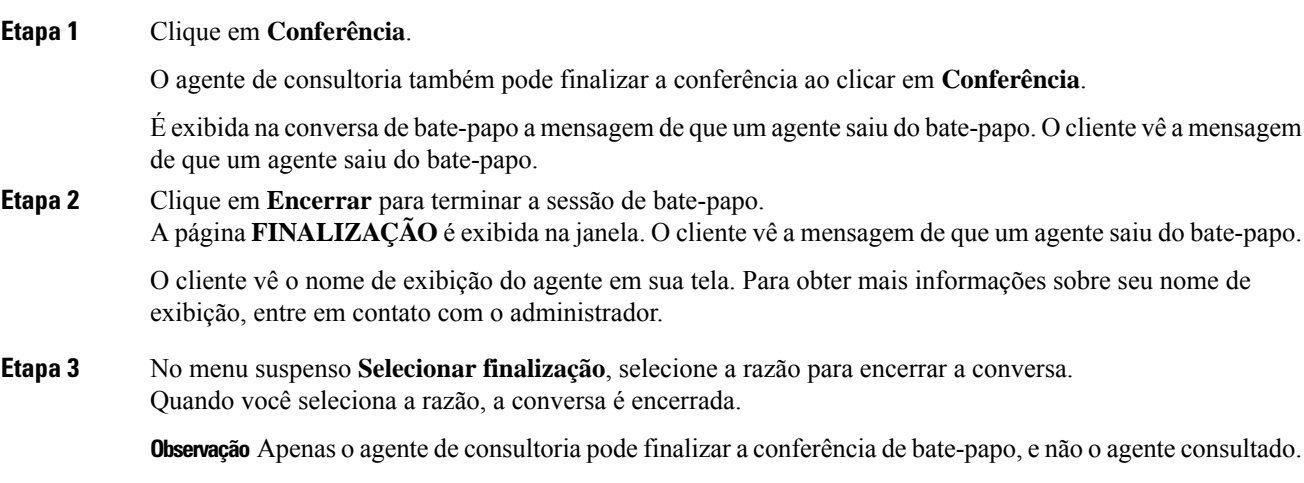

## **Transferir um bate-papo**

Se não for possível resolver uma consulta de cliente e desejar escalonar a sessão de bate-papo para um agente ou supervisor diferente, você poderá transferir o bate-papo. A transferência atual é uma transferência direta, onde, uma vez transferida, você não pode rastrear o bate-papo. Você pode transferir o chat para um agente dentro da fila ou para outra fila ativa.

Você também pode transferir o chat para outra fila. Ao escolher transferir o chat para outra fila, você poderá ver todas as filas da sua empresa.

Para transferir uma sessão de bate-papo ativa para outro agente ou uma fila:

#### **Procedimento**

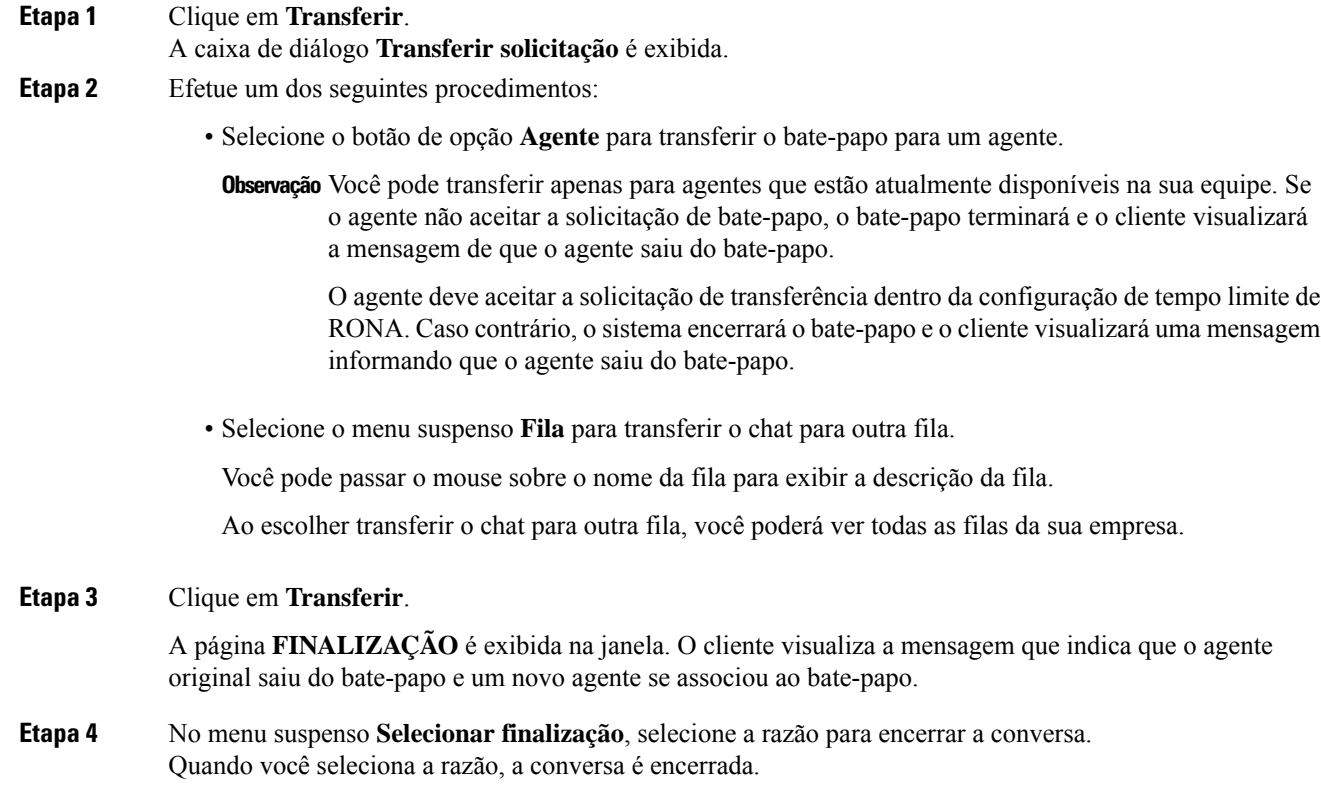

## **Encerrar uma chamada de vídeo com o cliente**

Você pode encerrar a chamada de vídeo depois de ajudar o cliente, mas é uma prática recomendada pedir que o cliente feche a chamada de vídeo.

Encerrar uma chamada de vídeo com um cliente:

#### **Procedimento**

Clique no cruzamento na janela de chamada de vídeo.

O cliente vê uma mensagem de que o agente saiu da chamada de vídeo. Se o cliente encerrar a chamada de vídeo, você verá uma mensagem informando que o cliente saiu da chamada de vídeo.

Você pode continuar conversando com o cliente após encerrar a chamada de vídeo.

 $\mathbf I$ 

### Sobre a tradução

A Cisco pode fornecer traduções no idioma local deste conteúdo em alguns locais. Observe que essas traduções são fornecidas apenas para fins informativos e, se houver alguma inconsistência, a versão em inglês deste conteúdo prevalecerá.